# Creating a Mahara/Connect assignment

 $\odot$  21379  $\odot$  0 **■ 117 Example 2. Advanced Assignment forms (group, video, Connect assignment S)** [Guide](https://knowledgebase.xjtlu.edu.cn/category/connect/guide-for-staff/87/) for staff

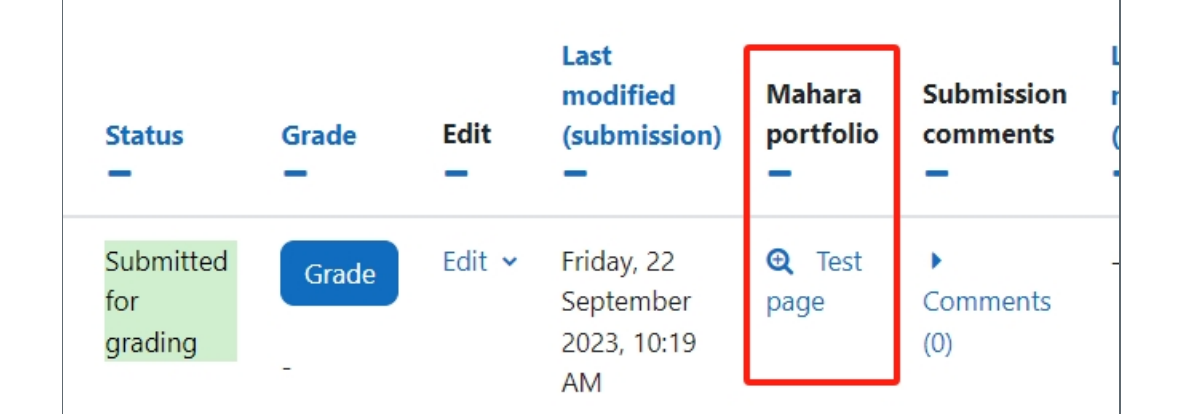

An example of the Mahara/Connect assignment

#### Overview:

This guide will show you how to make available Mahara/Connect pages for the assignment activity.

#### What to know:

Mahara/Connect is a portfolio tool that allows students to create personal e-portfolios, blogs etc., which can be utilized as examples for future employers. For more information about what Mahara/Connect is, please visit the article What is [Mahara/Connect](https://knowledgebase.xjtlu.edu.cn/article/what-is-connect-mahara-system-118.html) system.

## Table of Contents

Step 1: Turn on editing mode in your module [area/course](#page-0-0) Step 2: Click 'Add an activity or [resource](#page-1-0) ' link Step 3: Choose the [Assignment](#page-1-1) activity Step 4: [Providing](#page-2-0) name Step 5: [Available](#page-2-1) time Step 6: [Submission](#page-2-2) types Step 7: Activating a Mahara portfolio [submission](#page-3-0) Step 8: [Choose](#page-3-1) the host site Step 9: Save the [settings](#page-3-2) Step 10: Student [submissions](#page-4-0)

<span id="page-0-0"></span>Step 1: Turn on edit mode in your module area/course 

Enable the 'Edit mode' button displayed near the upper right of the module area/course.

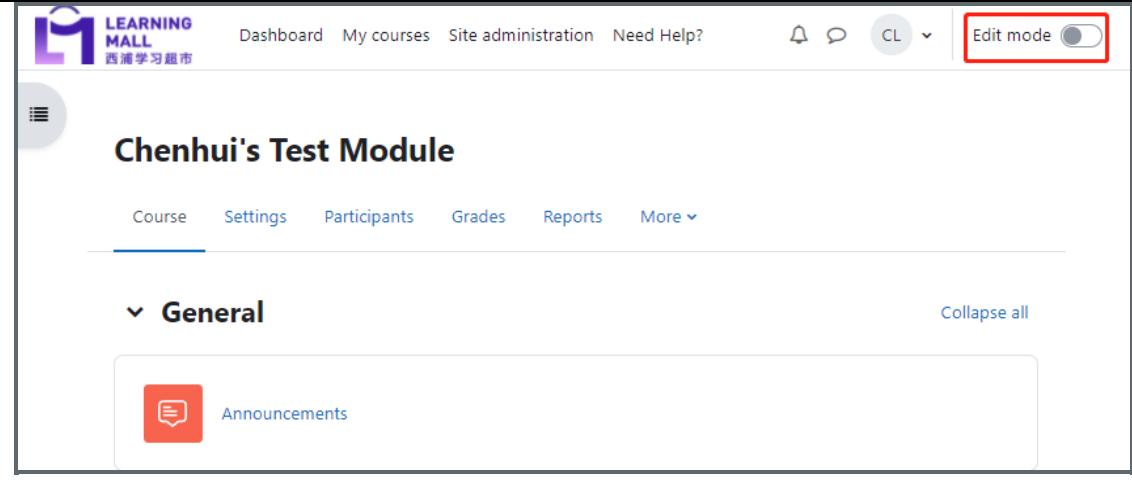

<span id="page-1-0"></span>Step 2: Click 'Add an activity or resource ' link i<br>1. september - Personald Paris, profilesi personaldirilar personaldirilar personaldirilar personaldirilar per

- 1. When editing mode is turned on, navigate to the section where you want to add the Assignment activity.
- 2. Next, click the 'Add an activity or resource' button displayed at the bottom of the section.

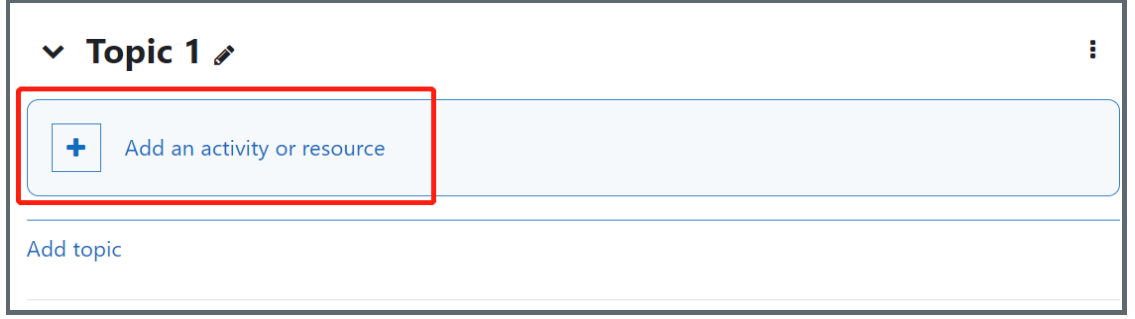

## <span id="page-1-1"></span>Step 3: Choose the Assignment activity

- 1. From the pop-up activity chooser window, locate and select the Assignment activity.
- 2. Click the 'Add' button at the end of the pop-up window.

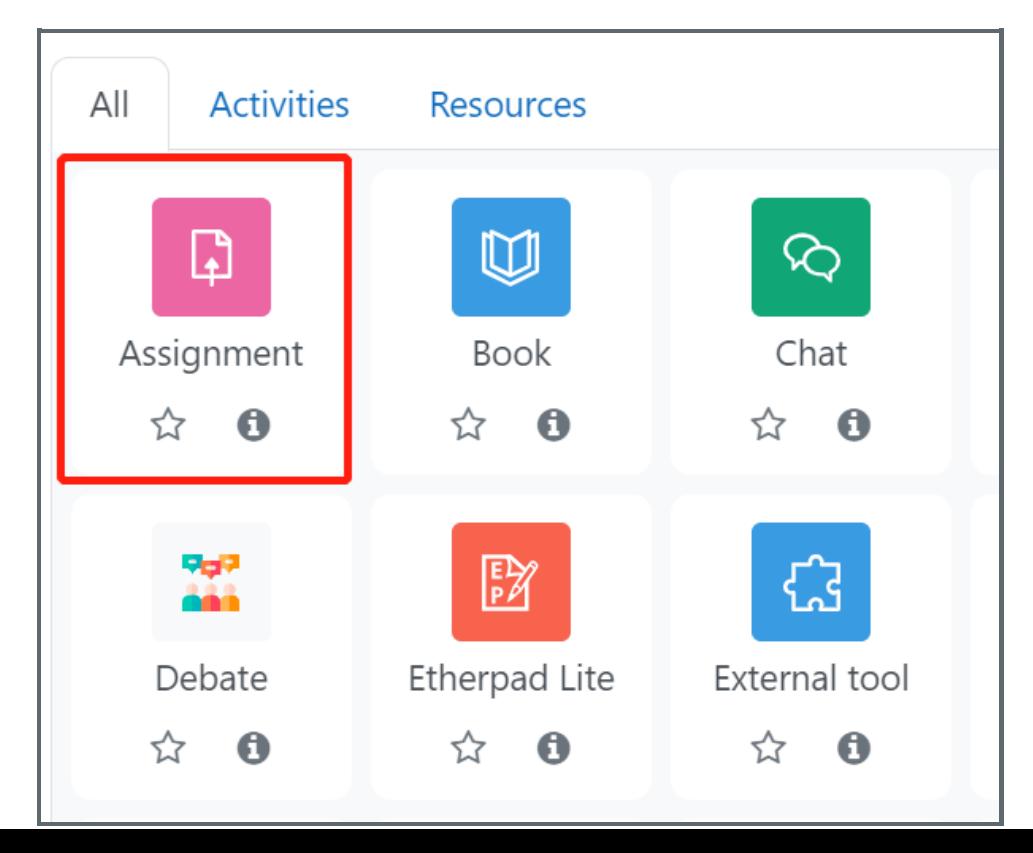

### <span id="page-2-0"></span>Step 4: Providing name

Provide a name and a description (optional) for your Assignment activity.

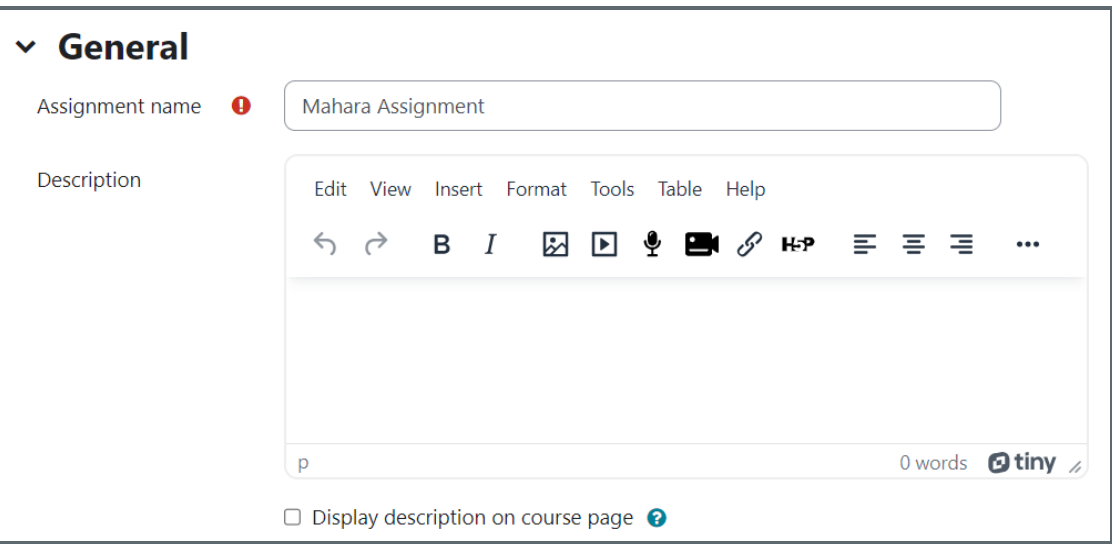

#### <span id="page-2-1"></span>Step 5: Available time

- 1. Allow submissions from: the start time to submit the assignment.
- 2. Due date: the deadline to submit the assignment. Students can still submit files, but it is regarded as late submission.
- 3. Cut-off date: students cannot submit files after this time.
- 4. Remind me to grade by: the time to remind teachers to grade submissions.

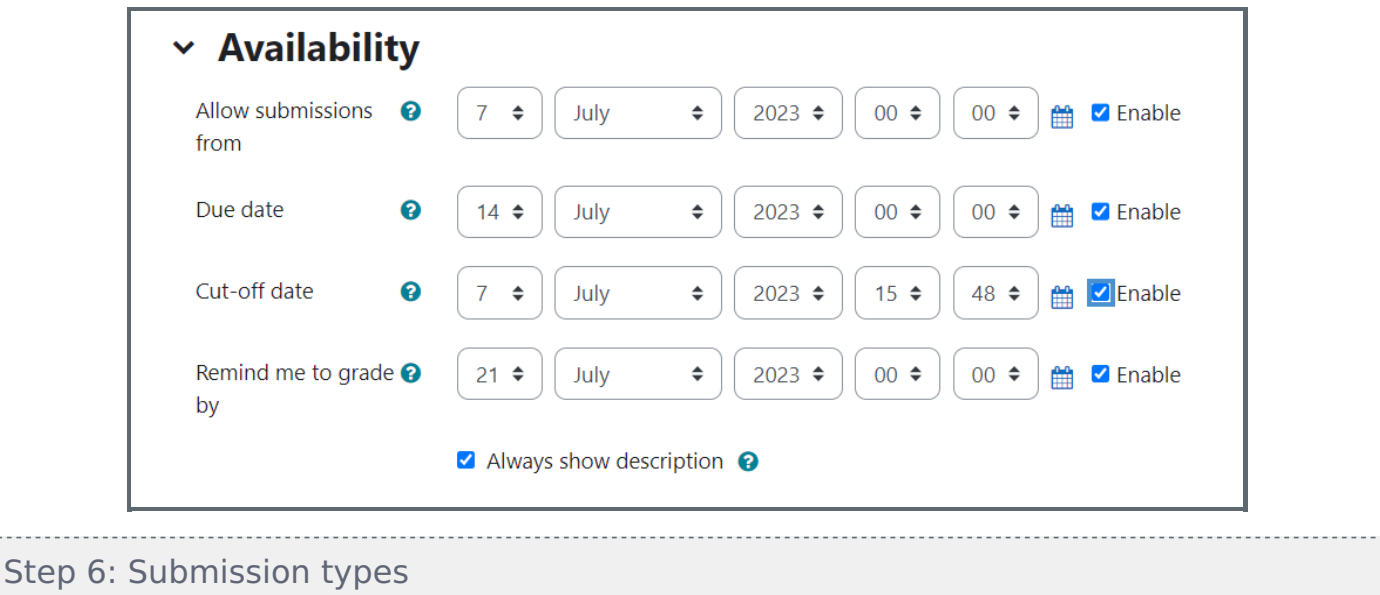

<span id="page-2-2"></span>Go down to 'Submission types' in the settings area.

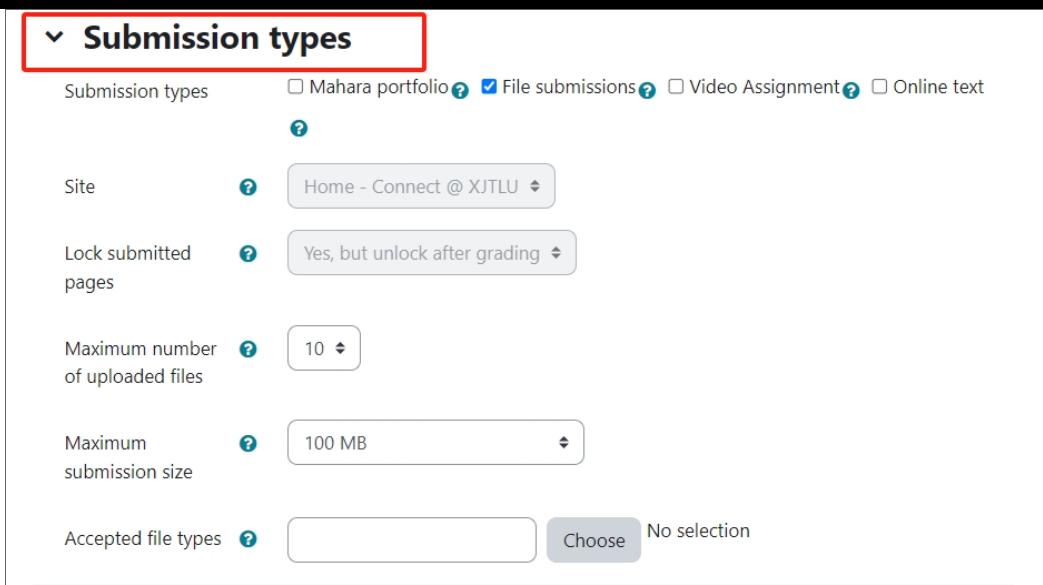

<span id="page-3-0"></span>Step 7: Activating a Mahara portfolio submission 

1. Click on the 'Mahara portfolio' button

 $\overline{a}$ 

2. Unclick the 'File submission' if you do not need students to submit files except Mahara page.

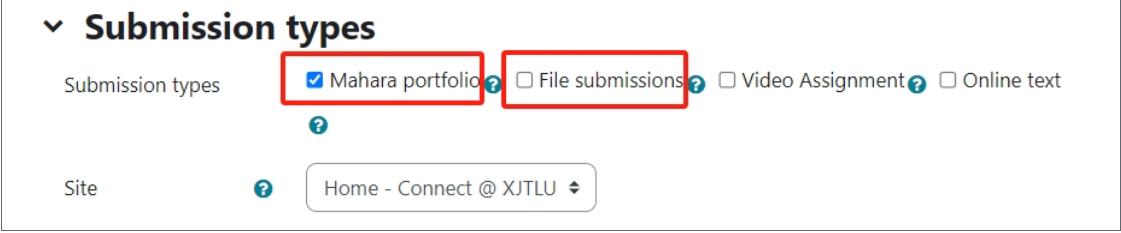

<span id="page-3-1"></span>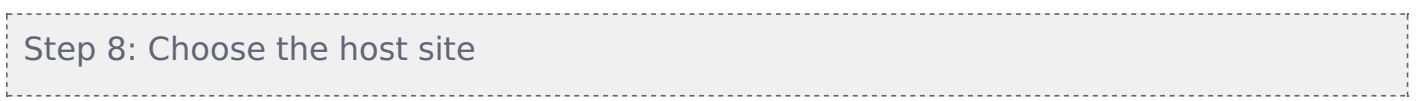

Once you choose the address of the Connect host your students will be able to submit files from their connect pages to the Learning Mall Core.

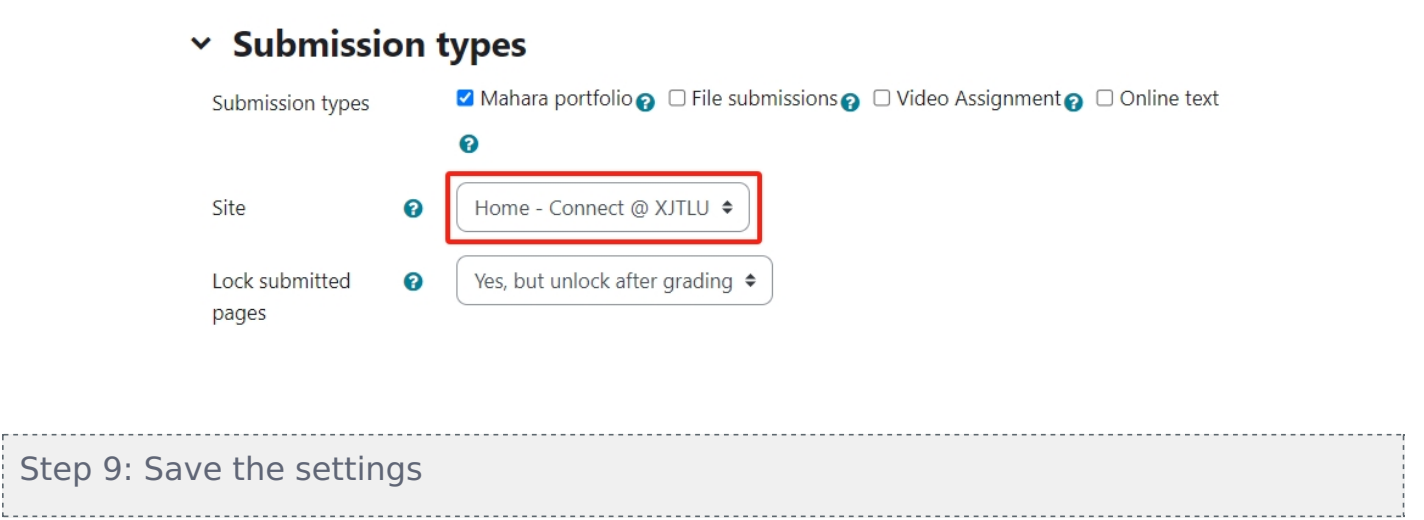

<span id="page-3-2"></span>Then, click 'Save and return to course' or 'Save and display' button to save the settings.

### <span id="page-4-0"></span>Step 10: Student submissions <u>. . . . . . . . . . . . . .</u>

After students submit the Mahara/Connect page, their work can be linked to the Assignment Activity. Teachers can click into the links in 'Mahara portfolio' to view their e-portfolio pages.

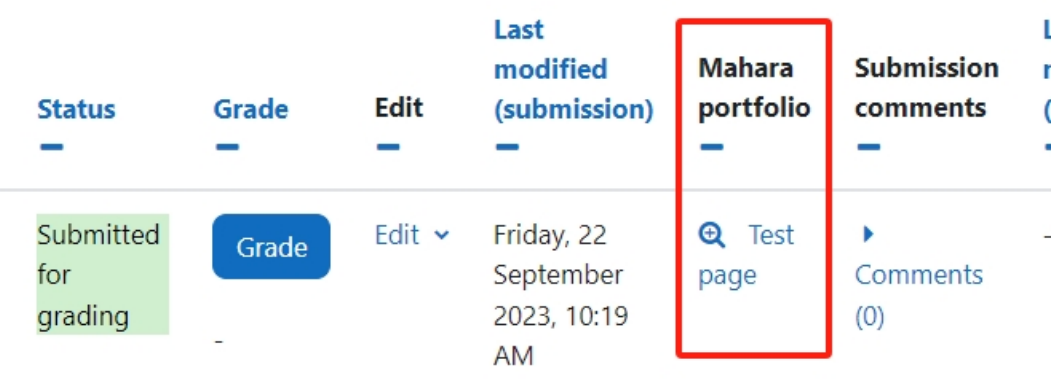

Here is an example of the Mahara assignment page: https://connect.xjtlu.edu.cn/user/na-li/assignment-sample-page

#### Tips:

Please implement the connection to Connect when setting up your Assignment activity.

#### Next steps:

Now that you have finished implementing Connect submissions , you may be interested in the following related articles What is [Mahara/Connect](https://knowledgebase.xjtlu.edu.cn/article/what-is-connect-mahara-system-118.html)

 $(cc)$ 

## Creative Commons License

Except for third party materials and unless otherwise stated, content on this site is made available under Creative Commons licenses.

Online URL: <https://knowledgebase.xjtlu.edu.cn/article/creating-a-mahara-connect-assignment-117.html>